# **Jak skonfigurować Outlooka? (IMAP)**

- Wersję instalacyjną programu Microsoft Outlook 2013/2016 możesz pobrać z Panelu zarządzania usługą HostedExchange.pl
- *UWAGA! Do poprawnego skonfigurowania programu na komputerze z systemem, Windows 8, Windows 10 konieczne są prawa Administratora lokalnego.*

**Konfiguracja konta dla zainstalowanego programu Outlook 2016 (dla poprzednich wersji programu, konfiguracja będzie podobna)**

W głównym oknie programu przejdź do karty **Plik**

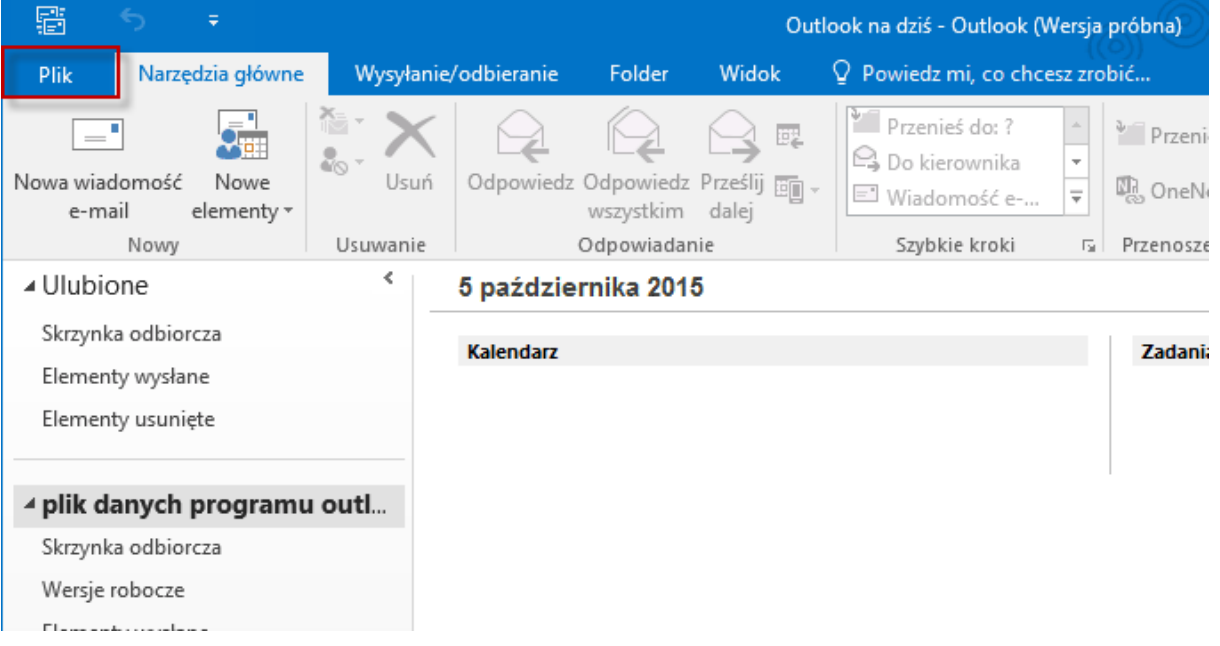

## W menu Informacje wybierz **+Dodaj konto**

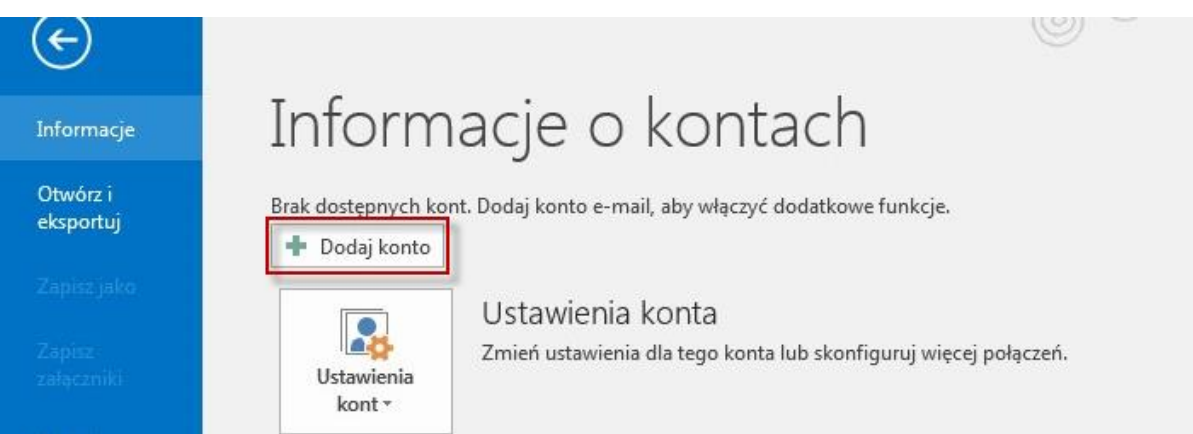

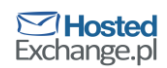

## Wybierz **Ręczna konfiguracja lub obsługa dodatkowych typów serwera** i kliknij dalej

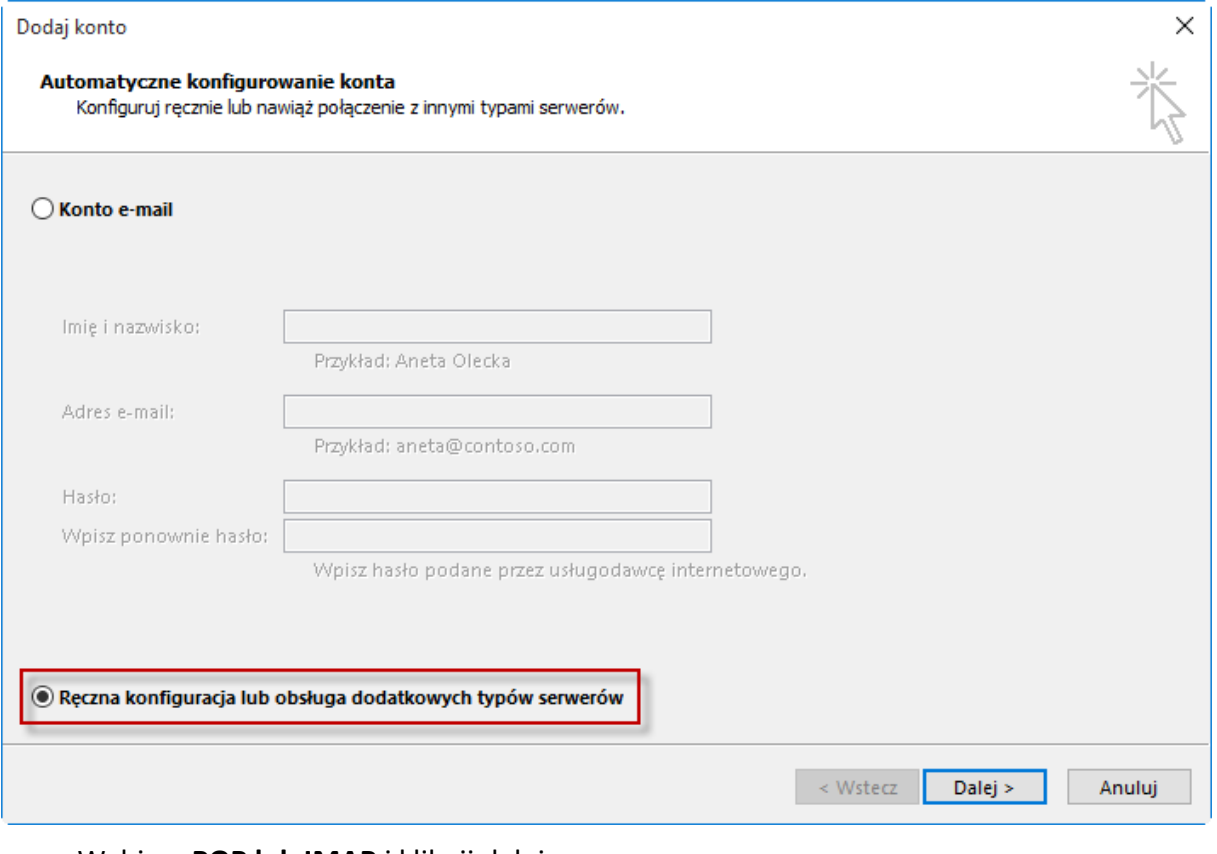

#### Wybierz **POP lub IMAP** i kliknij dalej

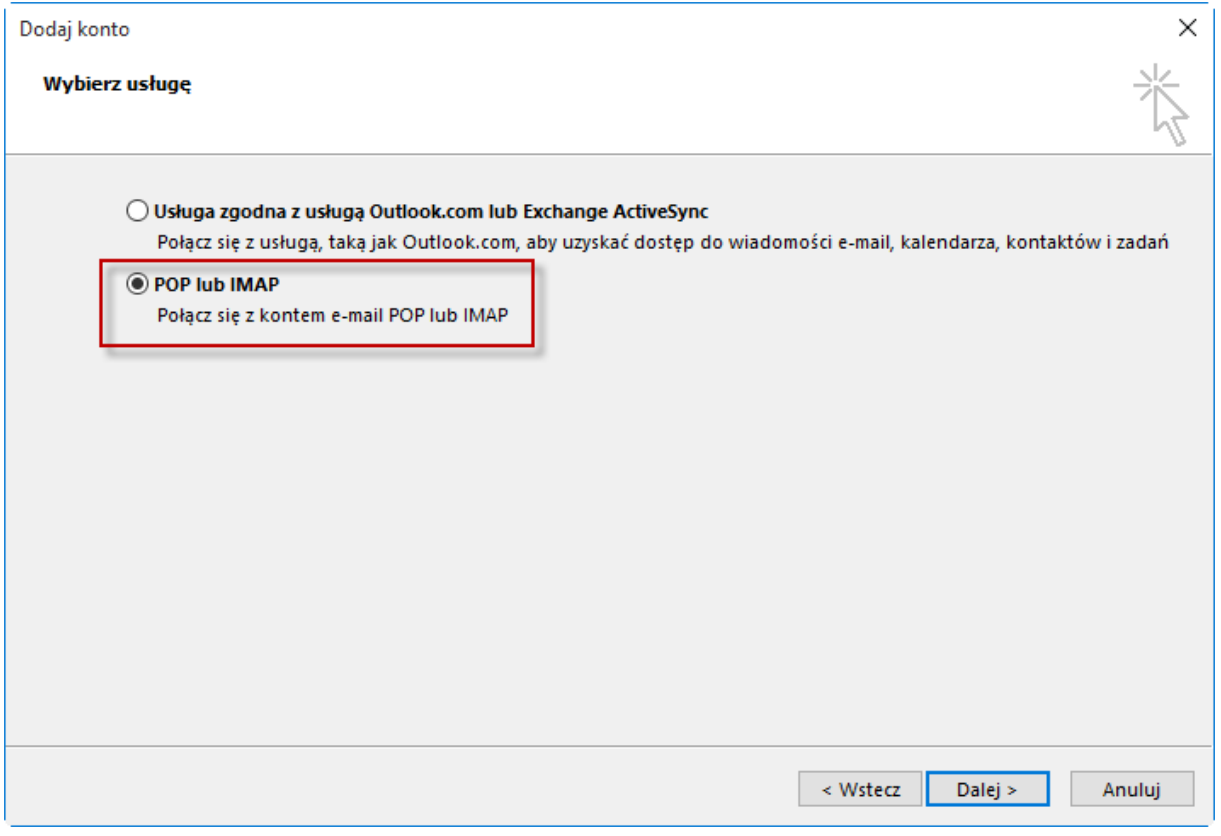

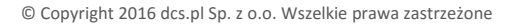

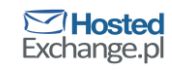

- W oknie **Ustawienia konta POP i IMAP** wypełnij poniższe dane:
- W pole **Imię i nazwisko** wpisz swoje imię i nazwisko
- W pole **Adres e-mail** wpisz swój adres e-mail do skrzynki HostedExchange.pl
- **Typ konta** wybierz z listy rozwijanej **IMAP**
- W pole **Serwer poczty przychodzącej** wpisz: mail.htx.pl
- W pole **Serwer poczty wychodzącej** wpisz: mail.htx.pl
- W pole **Nazwa użytkownika** wpisz swój adres e-mail do skrzynki HostedExchange.pl
- W pole Hasło wpisz swoje hasło
- Zaznacz pole **Zapamiętaj hasło** oraz **Wymagaj logowania przy użyciu bezpiecznego uwierzytelniania hasła**
- Na koniec **kliknij Więcej ustawień …**

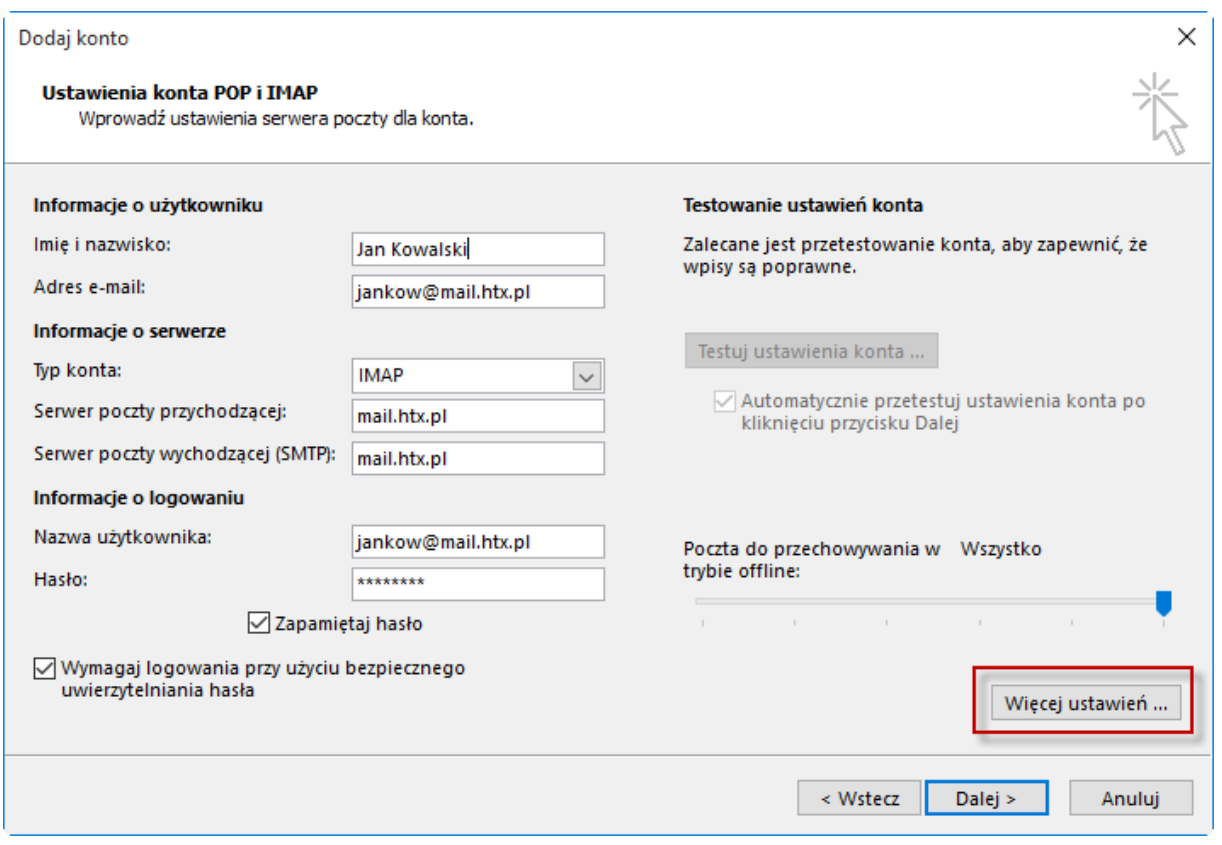

- W oknie **Serwer wychodzący** zaznacz **Serwer wychodzący (SMTP) wymaga uwierzytelnienia**
- Zaznacz pole **Użyj tych samych ustawień, co mój serwer poczty przychodzącej**

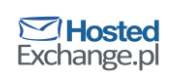

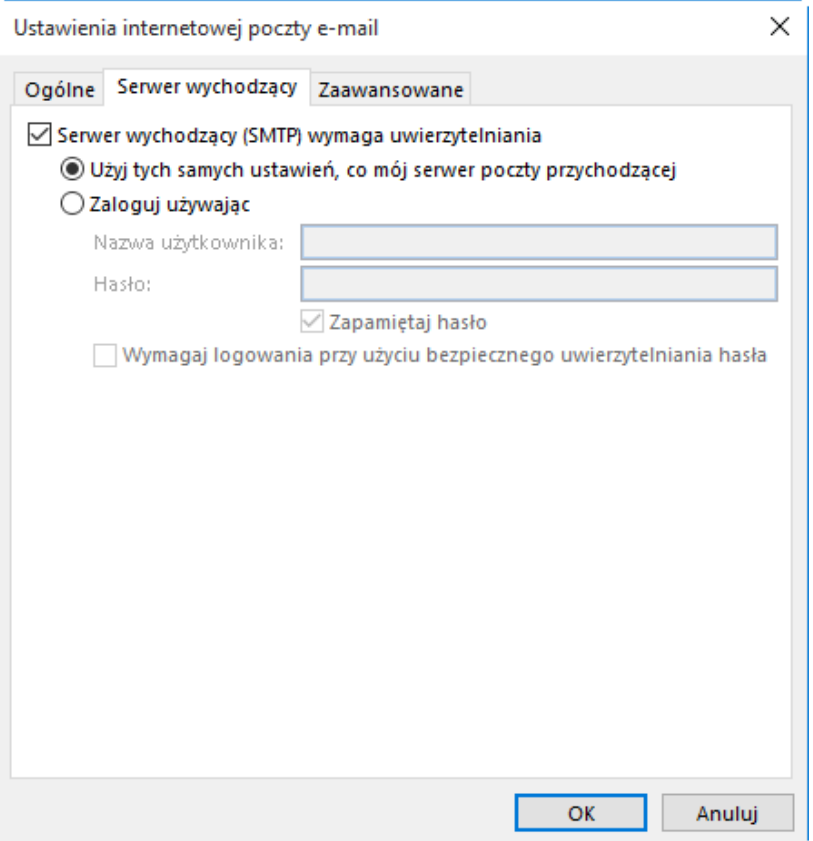

- W oknie **Zaawansowane** w polu **Numery portów serwera** wpisz jak poniżej:
- **Serwer przychodzący (IMAP)** wybierz z listy **SSL** i wpisz port **993**
- **Serwer wychodzący (SMTP**) wybierz z listy **SSL** i wpisz port **465**
- Pozostałe opcje pozostaw bez zmian jak poniżej i wybierz **OK**

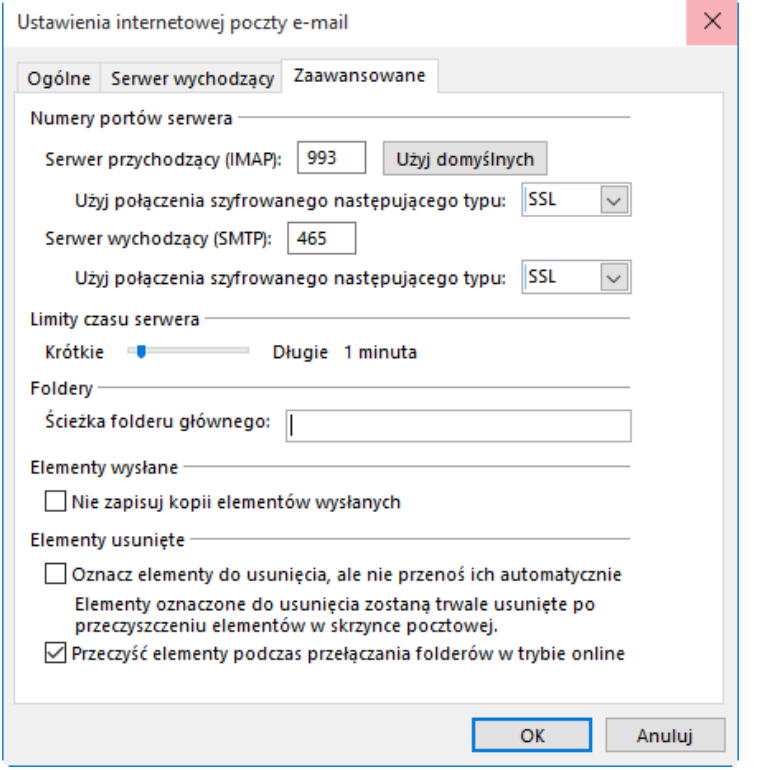

© Copyright 2016 dcs.pl Sp. z o.o. Wszelkie prawa zastrzeżone

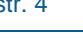

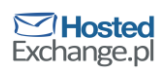

Powrócisz wtedy do poprzedniego okna i wybierz **Dalej**

### **Jeżeli konfiguracja została wpisana poprawnie zobaczysz poniższe okno:**

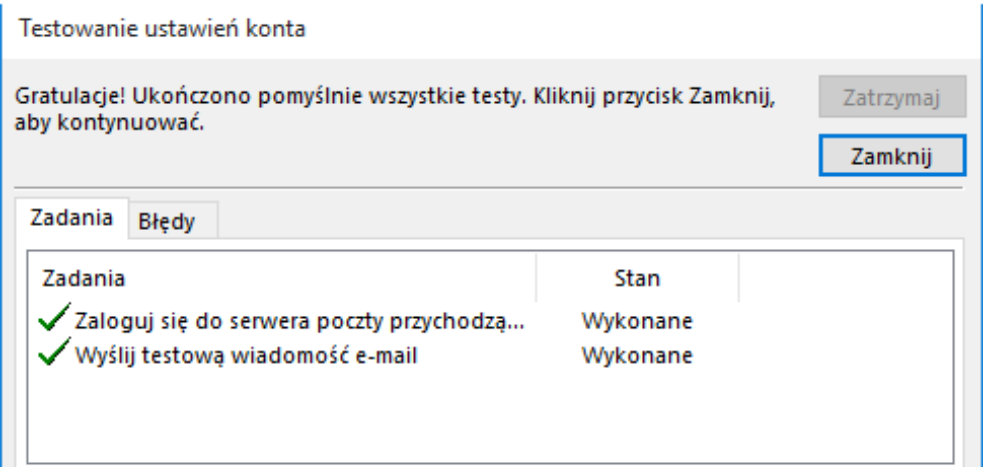

- W poprzednim oknie wybierz **Zamknij**
- Konto zostało skonfigurowane, wybierz **Zakończ**

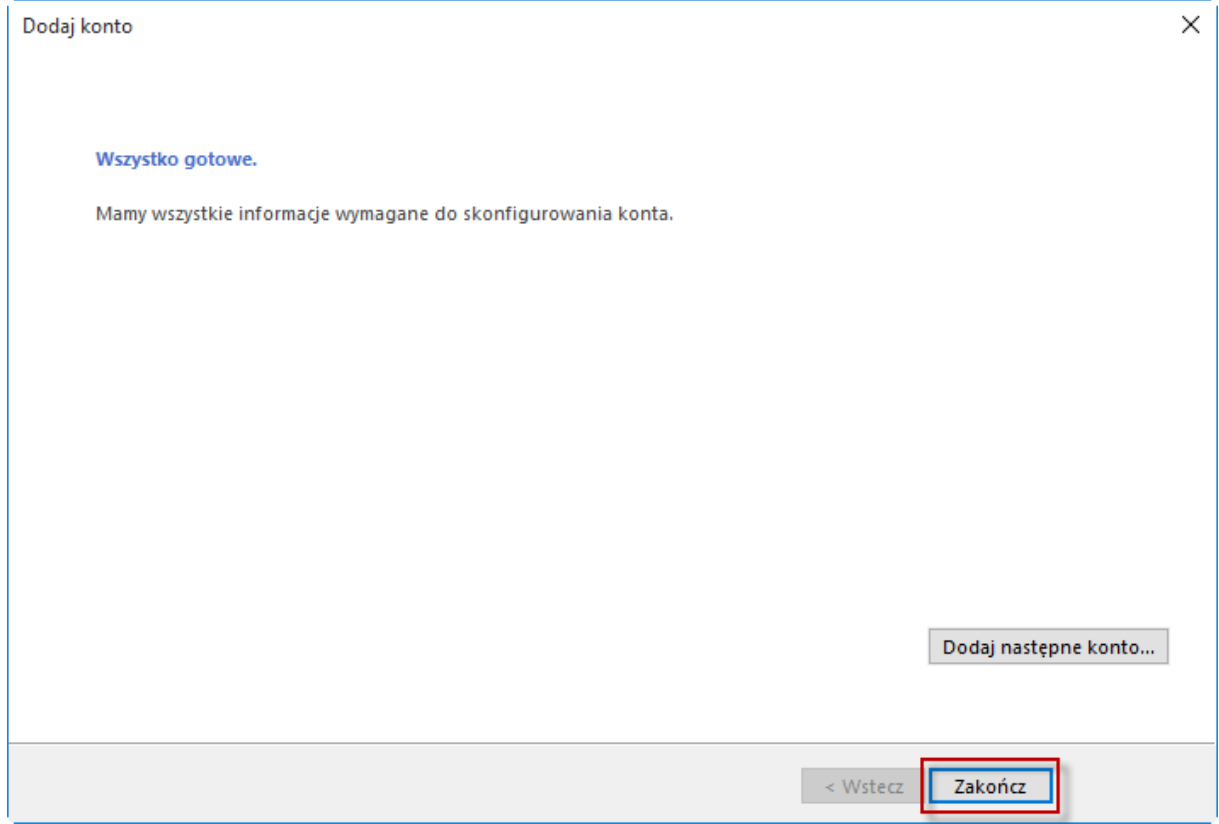

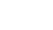

. .